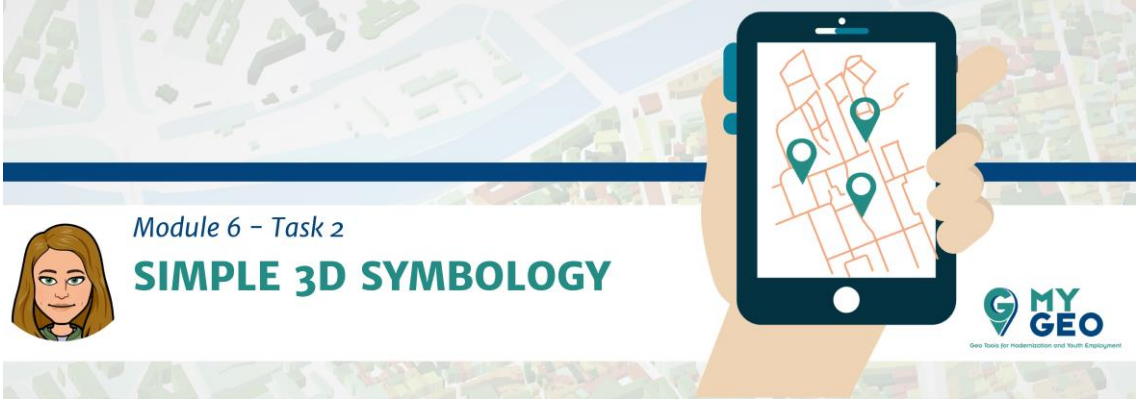

**Previamente… Módulo 6 – Tarea 1** 

## **Visualización simple de 3D en el visor de mapas estándar**

Lo primero de todo deberías añadir la imágenes de satélite de Google. Abre el panel de búsqueda (bowser panel) y con click derecho en XYZ Tiles selecciona nueva conexión.

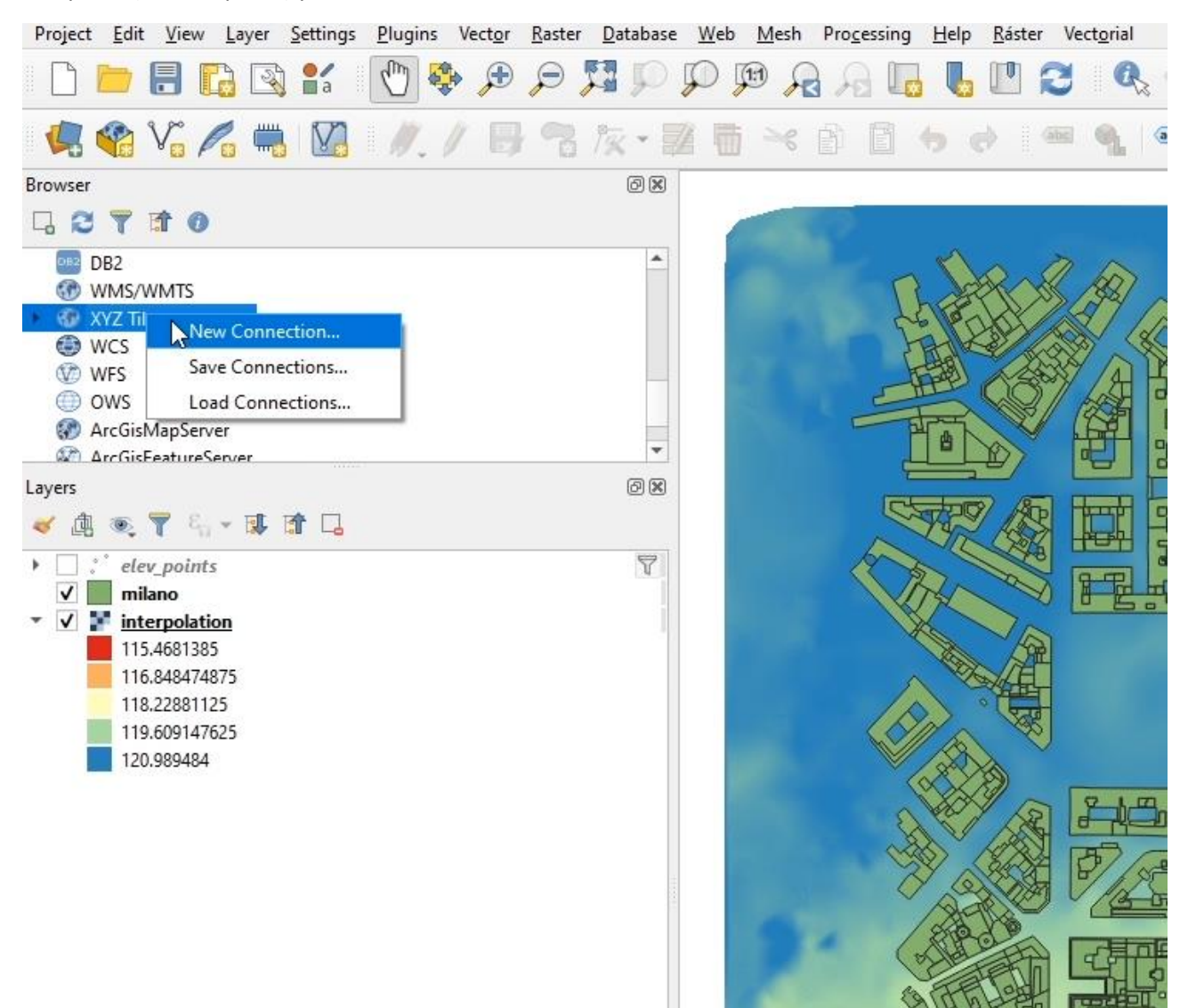

Introduce el nombre y copia la siguiente URL: http://www.google.cn/maps/vt?lyrs=s@189&gl=cn&x={x}&y={y}&z={z}

Modifica también el zoom máximo a 20.

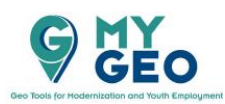

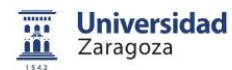

Co-funded by the Erasmus+ Programme of the European Union

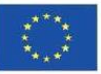

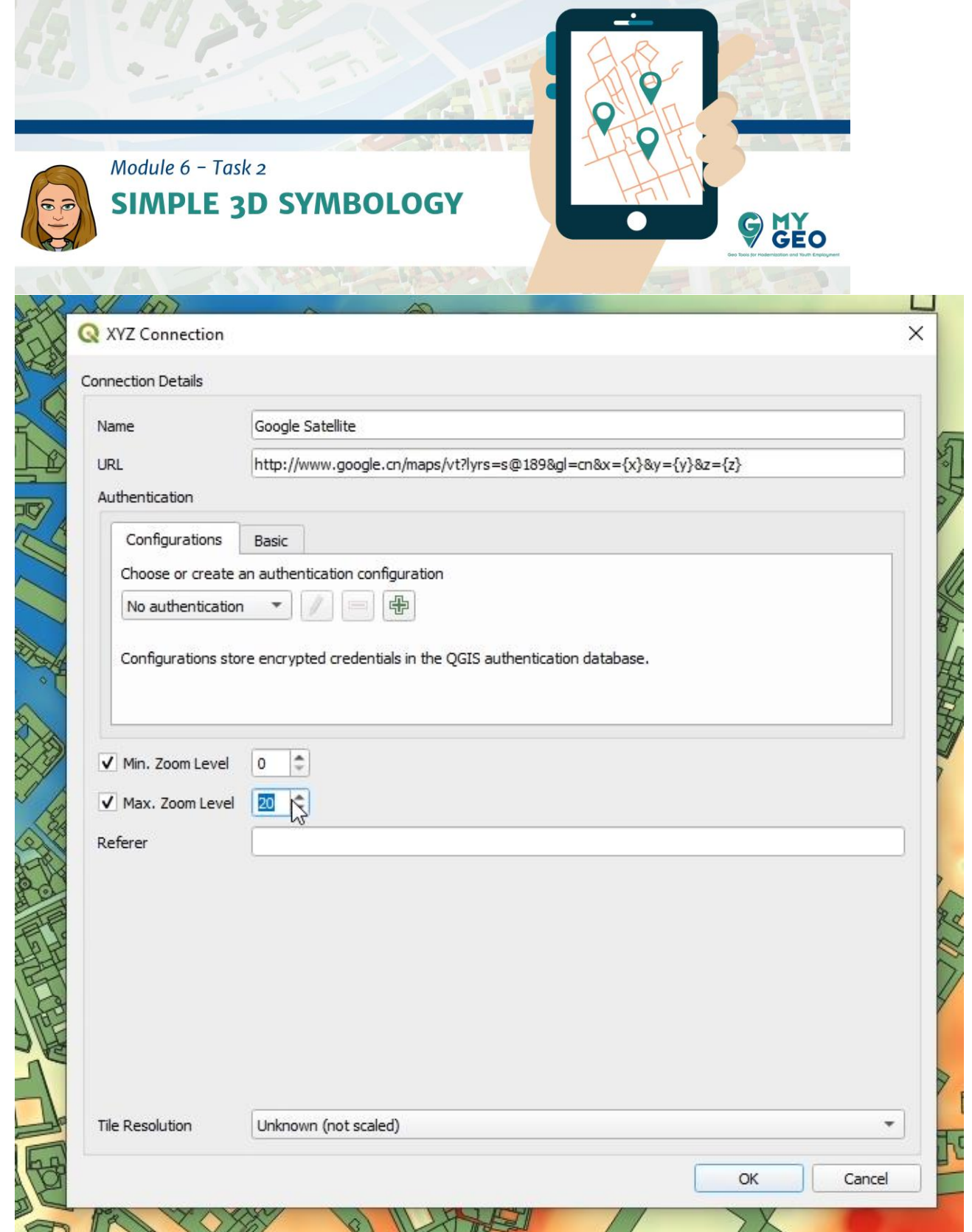

Arrástralo desde XYZ Tiles y suéltalo en el panel de capas.

La menera más simple de ver datos 3D es usando la simbología de la capa. Se llama 2.5D. Por tanto, para dar forma a nuestros edificios ("extrude") y visualizarlos en 3D aplicarás la simbología 2.5D a la capa "milano.shp".

Tendrás que especificar:

- El valor de la altura a usar para dar forma ("extrude") a los polígonos
- El ángulo de visión

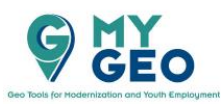

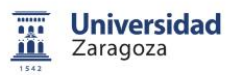

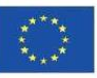

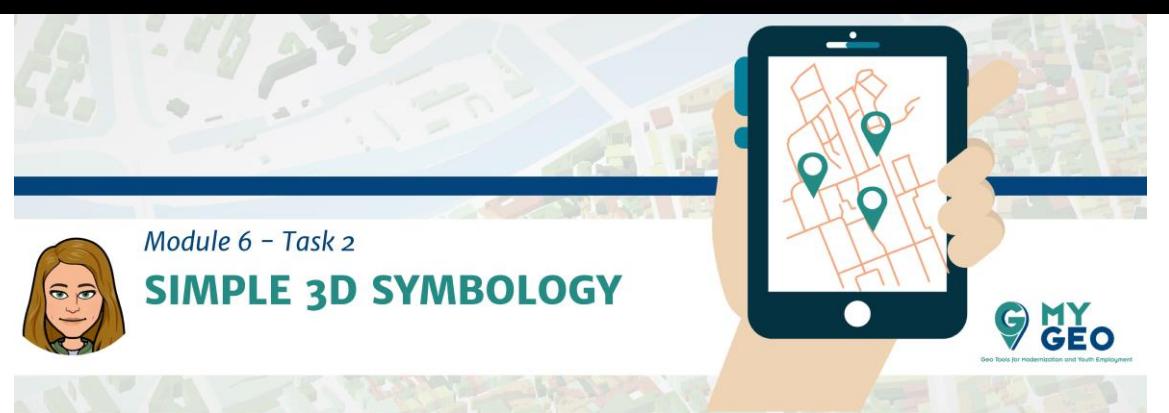

Respecto a la altura puedes establecer un valor único (todos los edificios tendrán la misma forma) o puedes usar un valor de un atributo si está disponible, como en este caso. El atributo que puedes usar es: un\_vol\_av

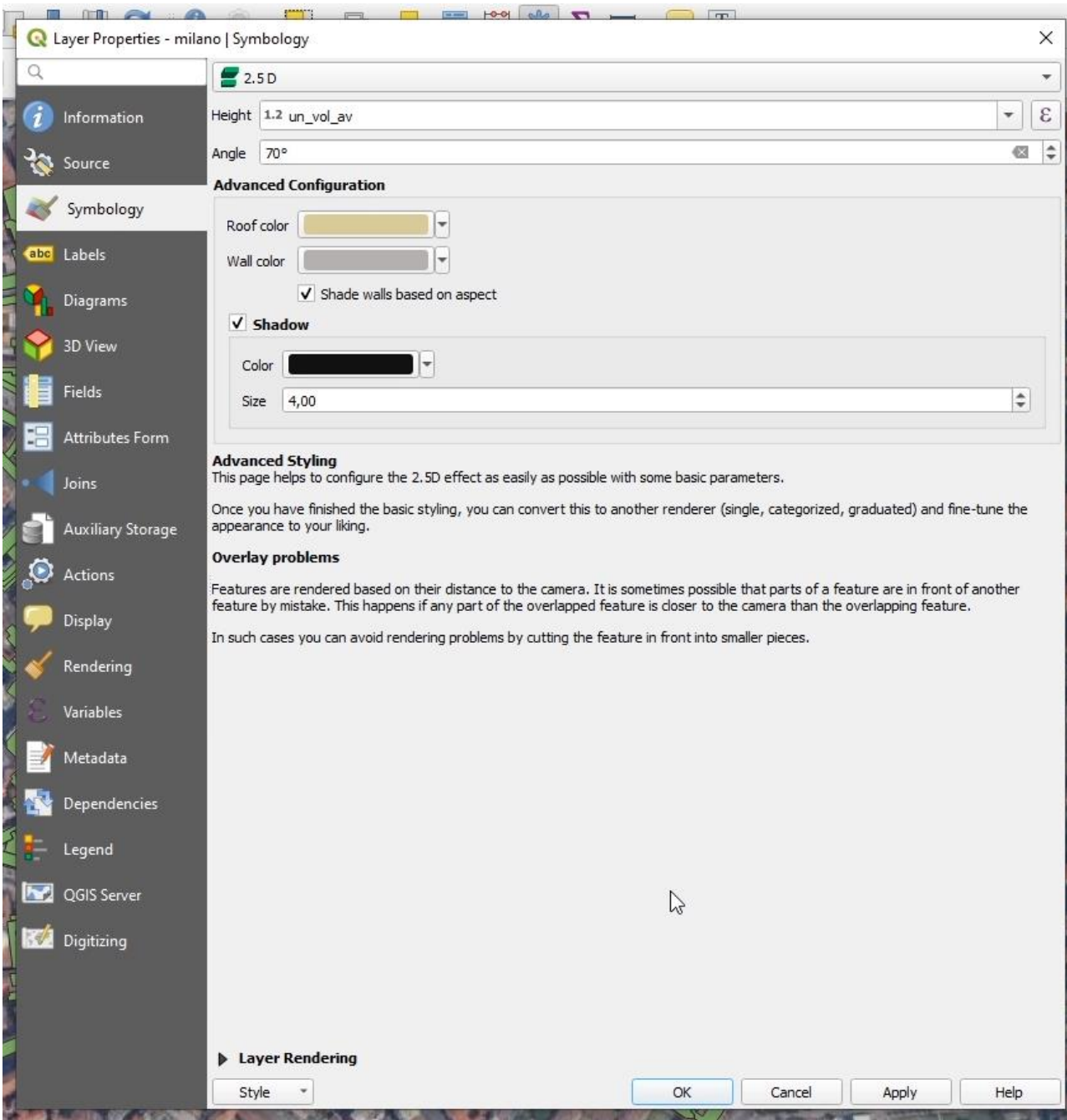

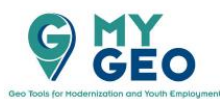

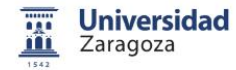

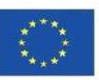

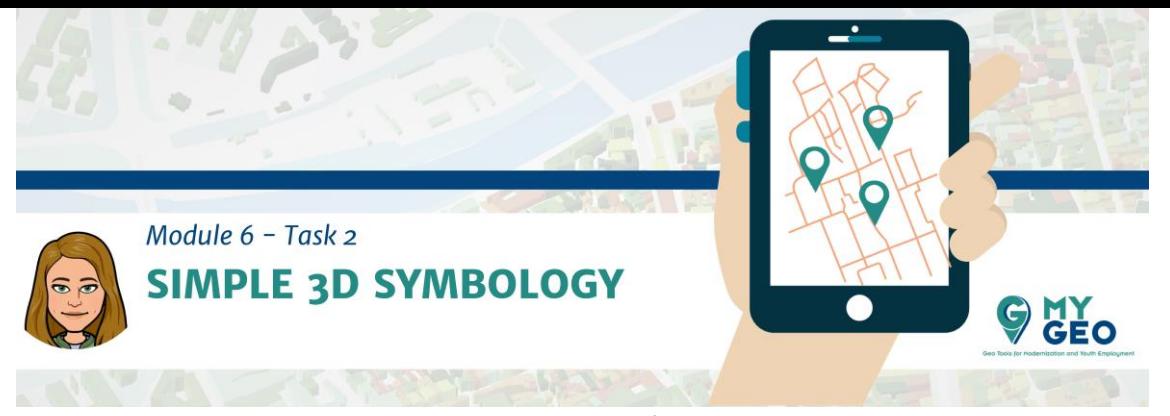

Por supuesto, esto no es una verdadera representación 3D de nuestros elementos sino una representación creando el efecto de 2.5D de la capa de geometrías. Es una herramienta rápida y ligera para crear polígonos con una representación atractiva del área de estudio.

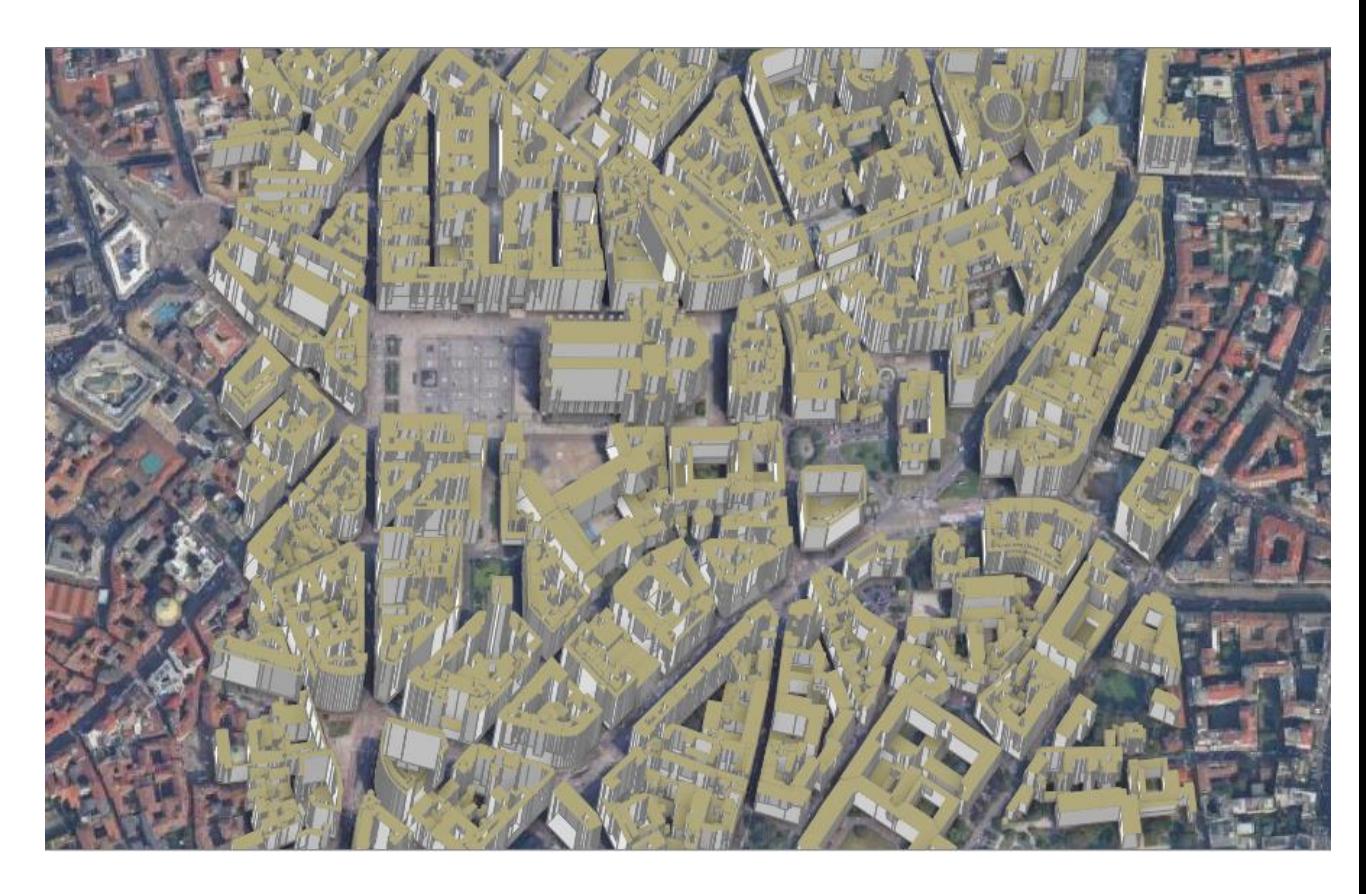

Ahora puedes probar diferentes cosas cambiando los parámetros para hacer que se parezca más a los colores reales de los edificios y mejorar la estética del mapa resultante.

Una vez establezcas la visión 2.5D, puedes crear un mapa temático estableciendo los parámetros de categorización.

En nuestro ejercicio vas a hacer esto aplicando "graduated" y usando el atributo de altura de los edificios

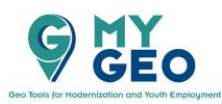

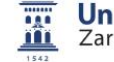

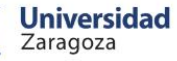

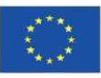

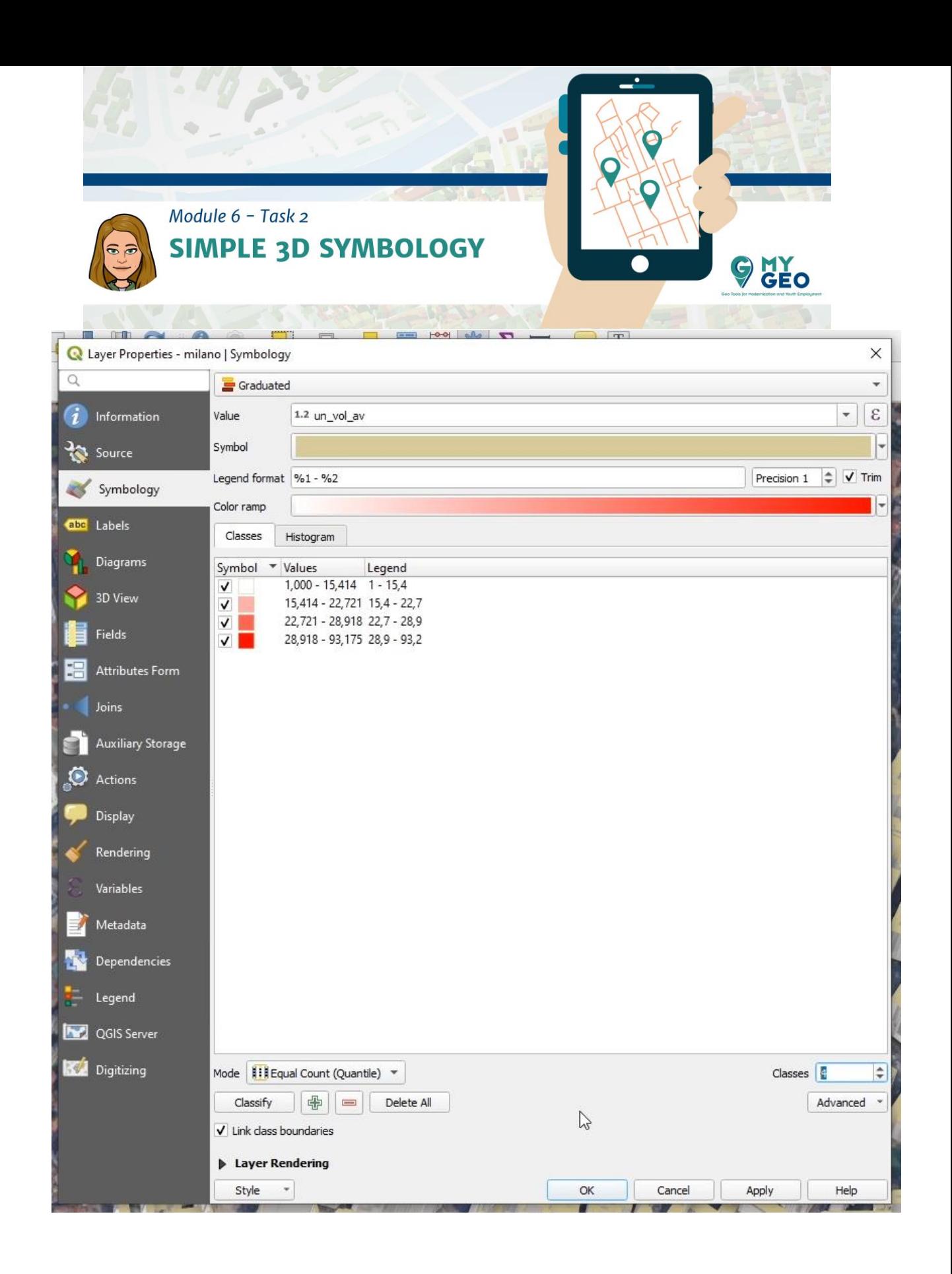

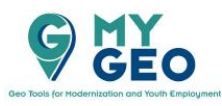

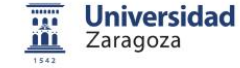

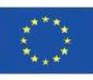

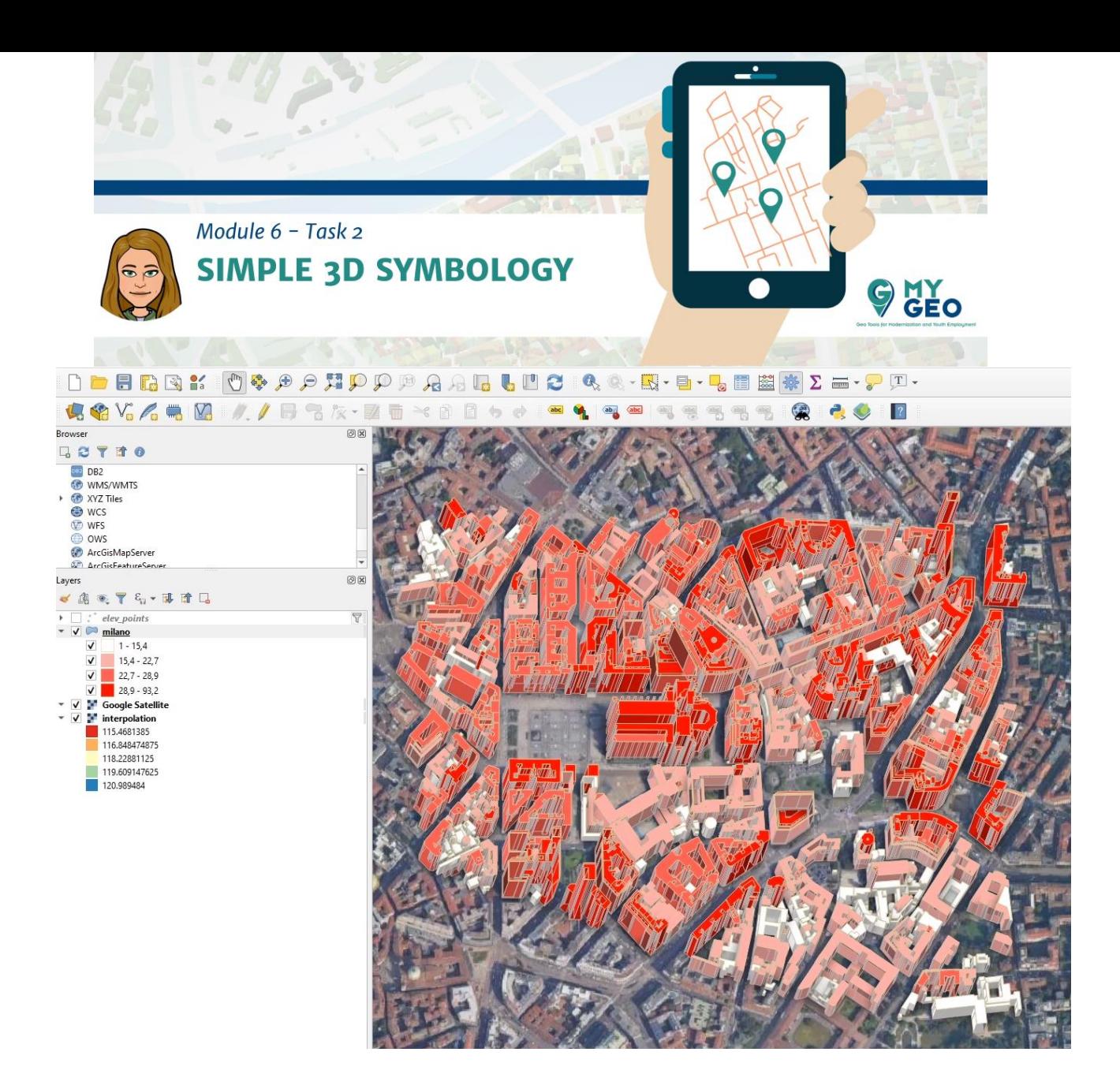

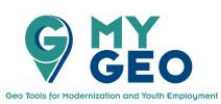

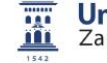

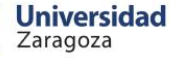

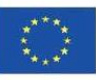

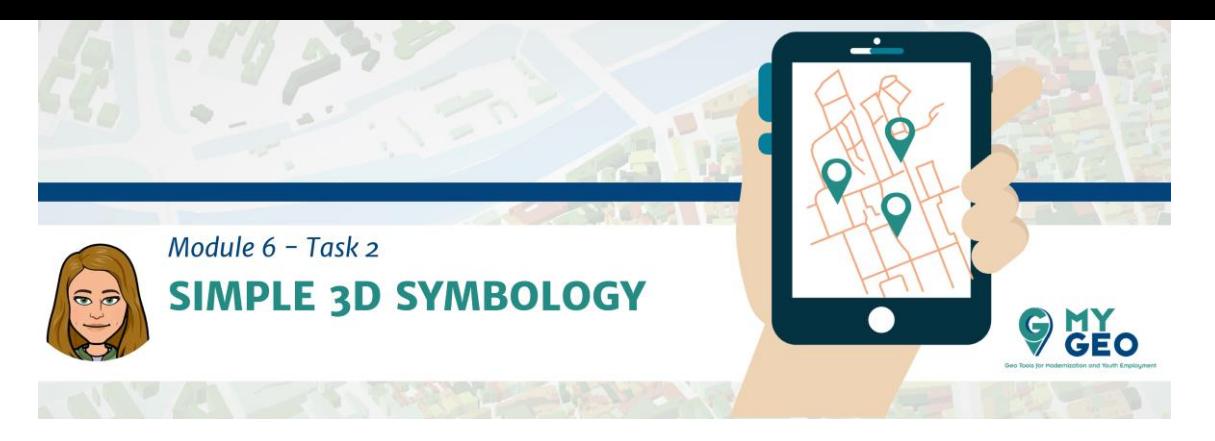

Continua... Módulo 6 - Tarea 3

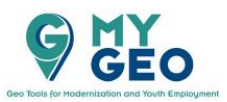

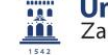

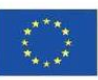